# Získání potřebného softwaru

## Excel (a ostatní programy ms office)

• Do vyhledávacího okna v is.muni.cz napište "externí služby isu a rozklikněte příslušnou aplikaci

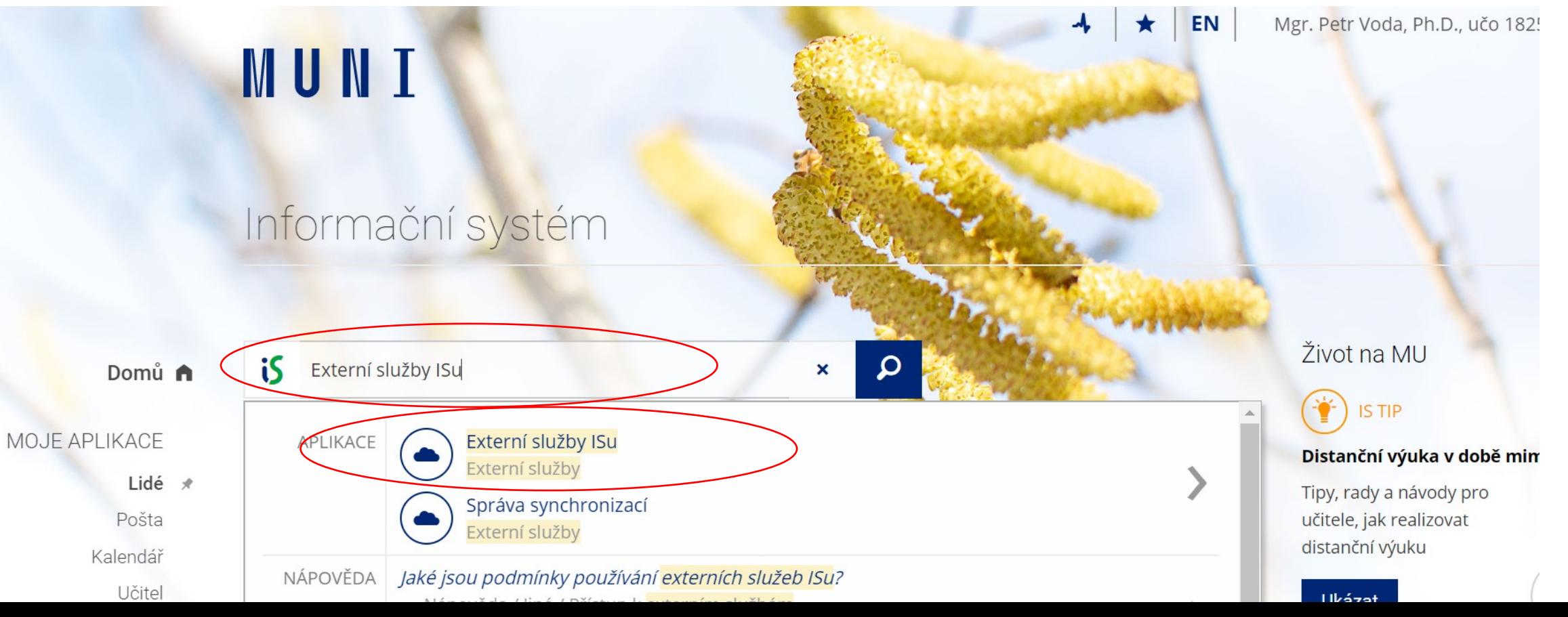

#### Informační systém MU

· Nastavení služeb IS MU

**2** ownCloud

Poštu doručenou na adresy 182527@mail.muni.cz a petrvoda@mail.muni.cz je možno číst v aplikaci Pošta v IS MU.

#### Domů A

MOJE APLIKACE

Lidé \* Pošta Kalendář Učitel

#### 8 G Suite (dříve Google Apps)

Školitel Ţ Publikace

Vaše sekundární heslo nelze přenést do G Suite.

Synchronizace souborů s IS MU. Stručný průvodce ke službě. "

· Služby ownCloud máte aktuálně vypnuty. + Zapnout

Heslo pro přenos do G Suite musí být alespoň 8 znaků dlouhé. Sekundární heslo můžete změnit na stránce změna hesla.

 $\frac{1}{2}$ 

#### · Služby G Suite máte aktuálně vypnuty.

Zapnutím služeb G Suite se Vám automaticky založí v G Suite Váš účet napojený na IS MU.

#### Microsoft Office 365

• Přihlášení: https://o365.muni.cz (přihlašovací iméno: 182527@muni.cz, heslo: primární)

• Podrobnosti: https://it.muni.cz/office365

**a** it.muni.cz/sluzby/microsoft-office-365  $\leftarrow$   $\rightarrow$  $\mathcal{C}$  $\triangle$ 

### IT MUNI

Potřebuji ... ~ IT služby ~ **IT** centra

### **Microsoft Office 365**

#### Nástroje pro podporu komunikace a spolupráce

#### Co Office 365 nabízí?

- · Ukládání osobních a týmových dokumentů a jejich sdílení a společné úpravy
- · Nástroje pro komunikaci e-mail, textové zprávy, hlasové hovory, videokonference
- · Organizaci času sdílení kalendářů a plánování schůzek
- · Organizaci úkolů a projektů zadávání a sledování úkolů, projektové řízení
- · Spolupráci s kolegy na MU i s externími partnery

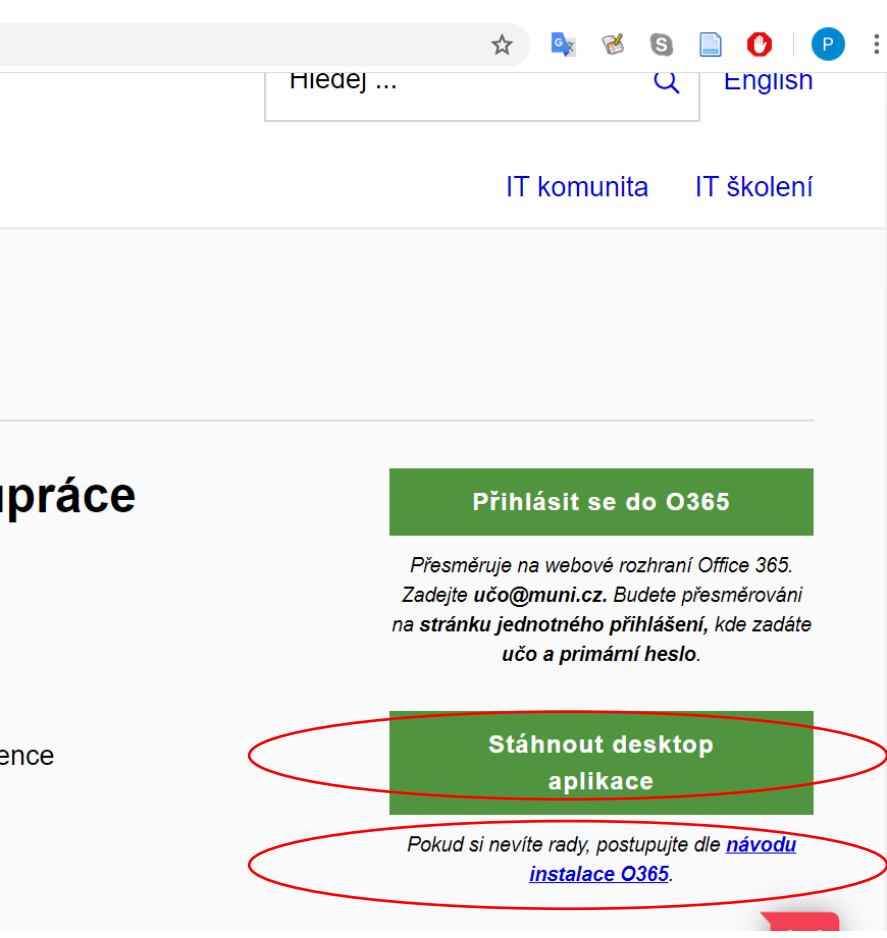

### • K přihlášení využijte svůj isový mail a primární heslo

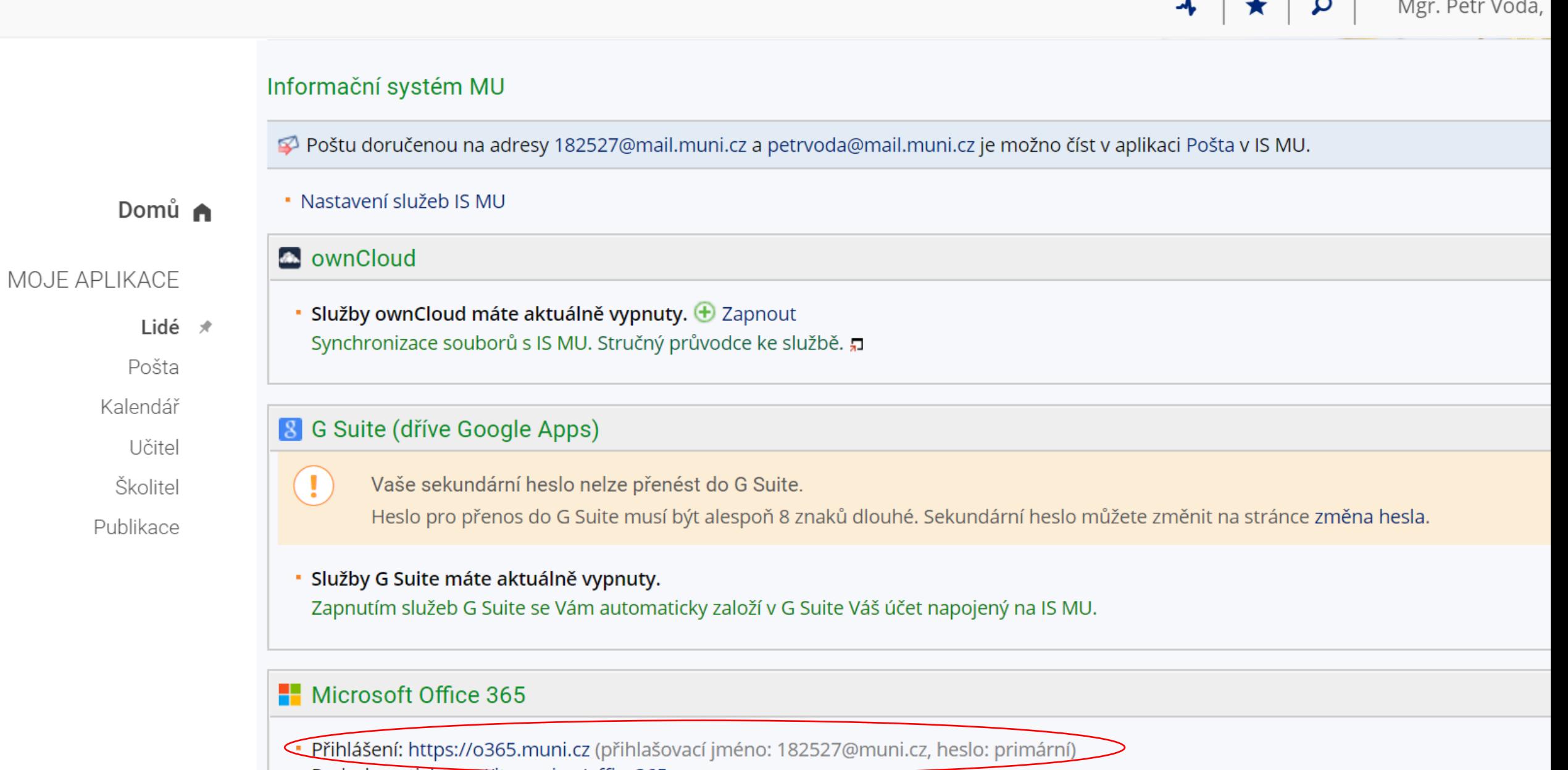

Podrobnosti: https://it.muni.cz/office365

## **SPSS**

### • Spss je dostupné v inet.muni.cz v sekci provozní služby – software – nabídka

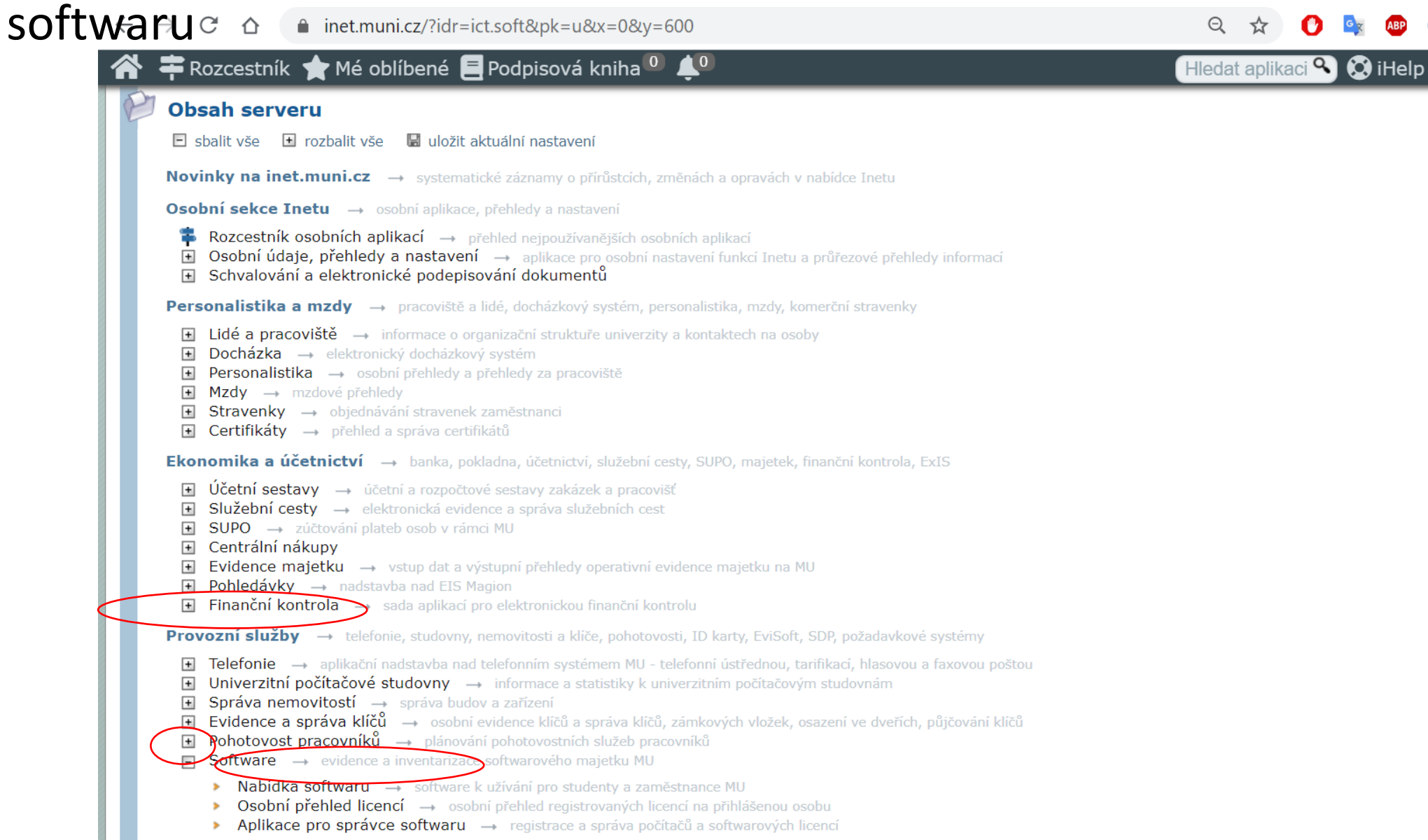

## Zvolte poslední verzi a klikněte na získat následně odsouhlaste licenční podmínky

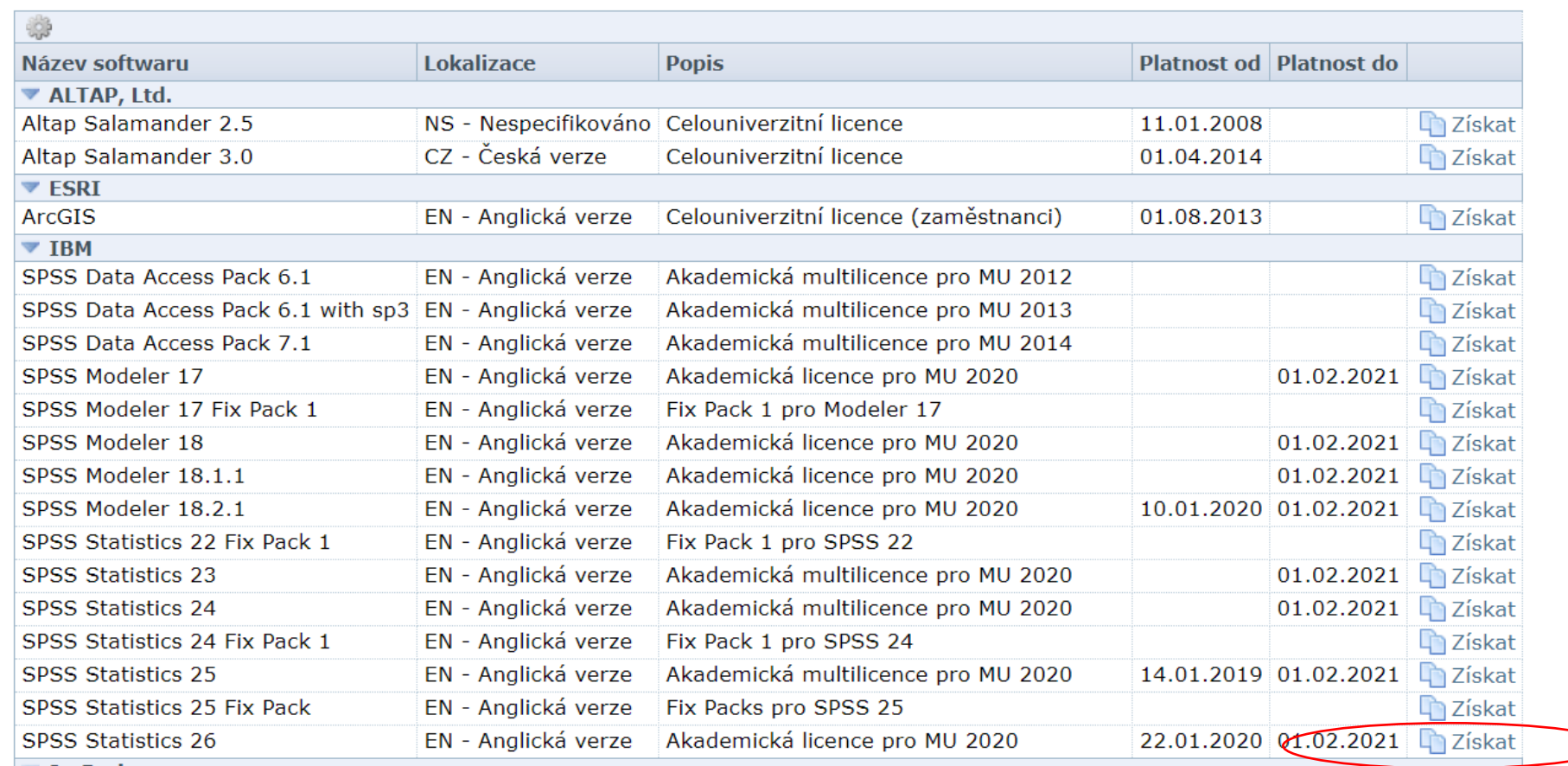

## Potom vyplňte nějaký důvod užití a odklikněte ano

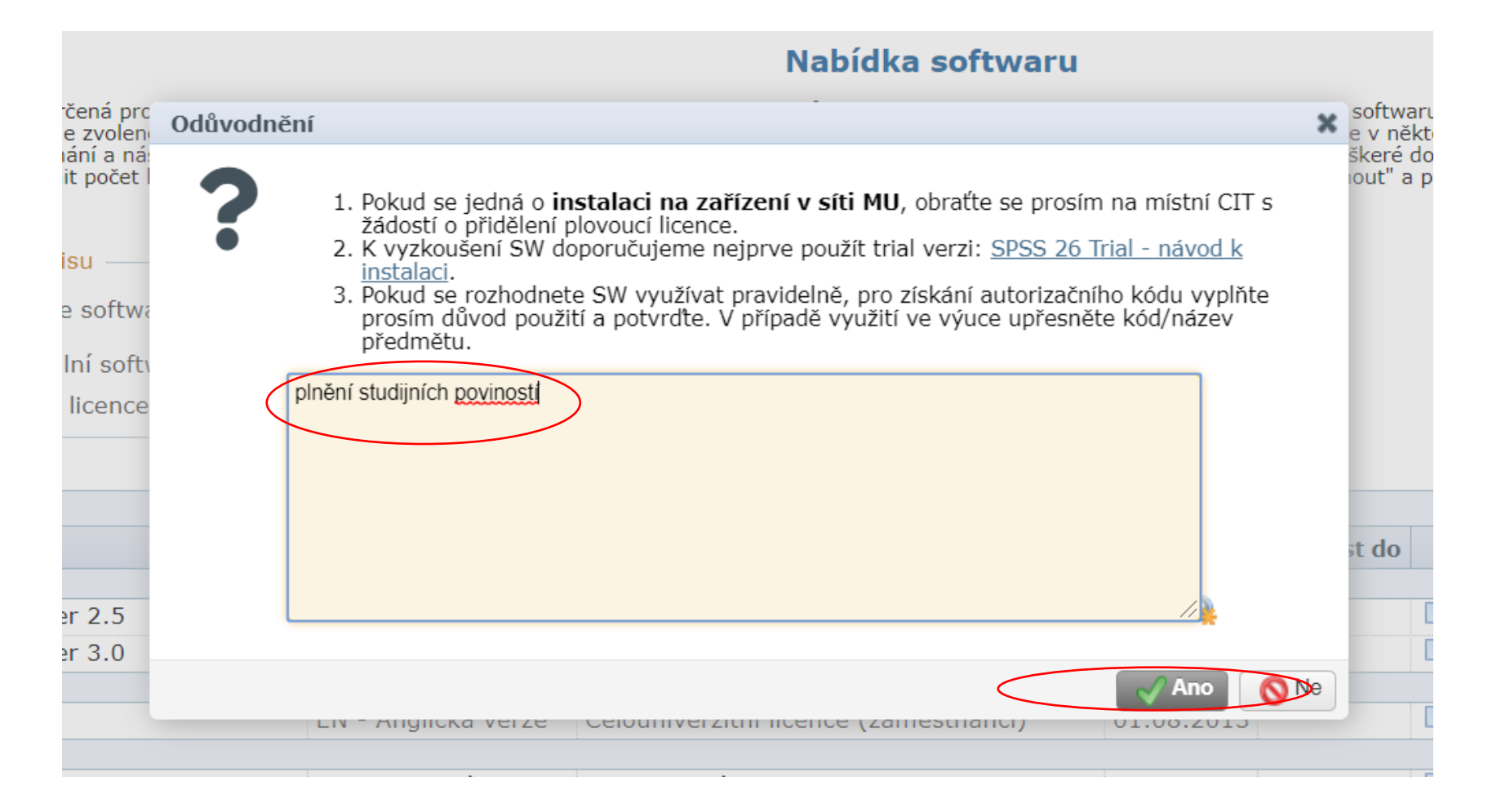

Stáhněte si verzi pro svůj operační program a někam si zapište autorizační kód, který budete potřebovat pro rozběhnutí programu pro instalaci a autorizaci využijte pokyny v nápovědě dole na stránce

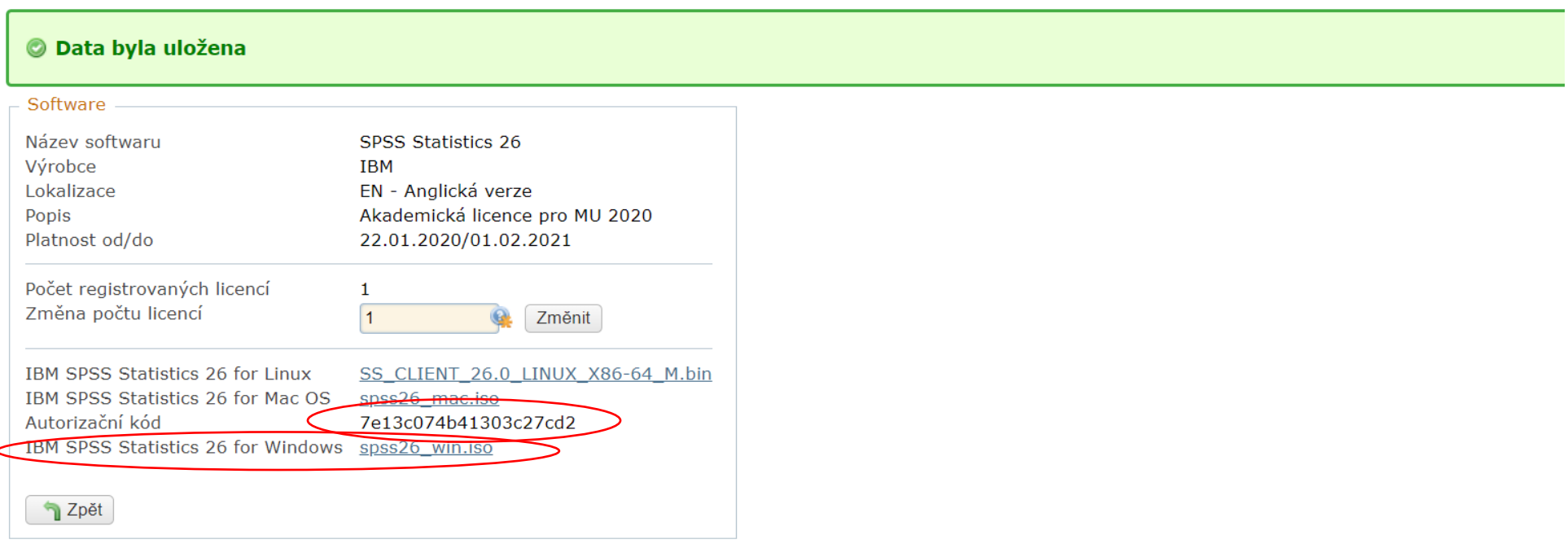

#### **Nápověda:**

**Instalace pod Windows** 

Instalace se spouští kliknutím na soubor setup.exe, měkterých případech je potřeba instalaci spustit jako správce.

Při autorizaci softwaru se prosím řidte "Návodem pro autorizaci softwaru", který naleznete na adrese: https://is.muni.cz/auth/do/ics/64008190/SPSS 26 autorizace.pdf

## **Tis**

- [https://www.qgis.org/en/site/forusers/download.html#](https://www.qgis.org/en/site/forusers/download.html)
- Pro jiné operační programy než windows je potřeba sjet níže na stránce, kam vás pošle odkaz a zvolit příslušnou verzi

## Vyberte položku download

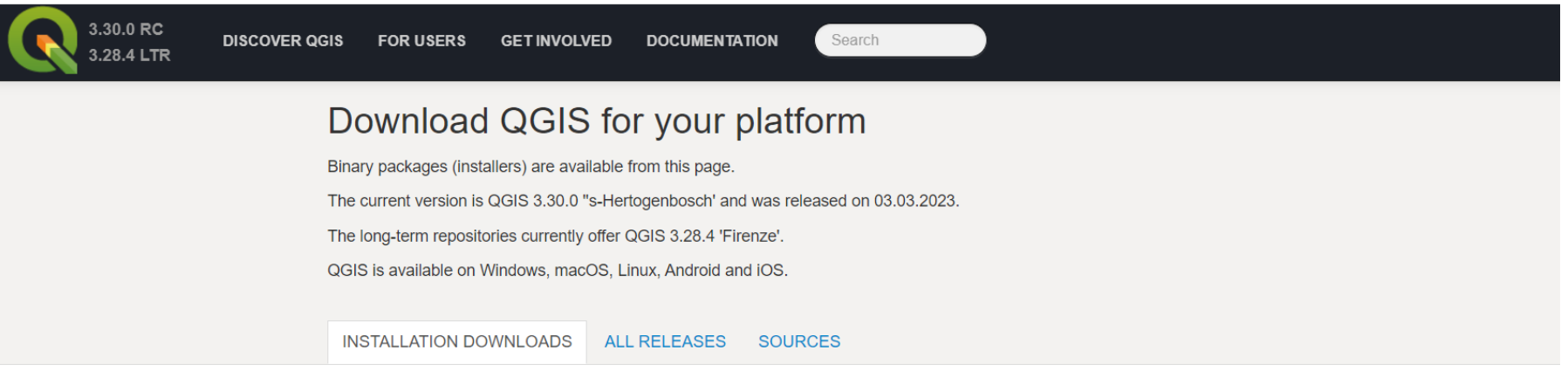

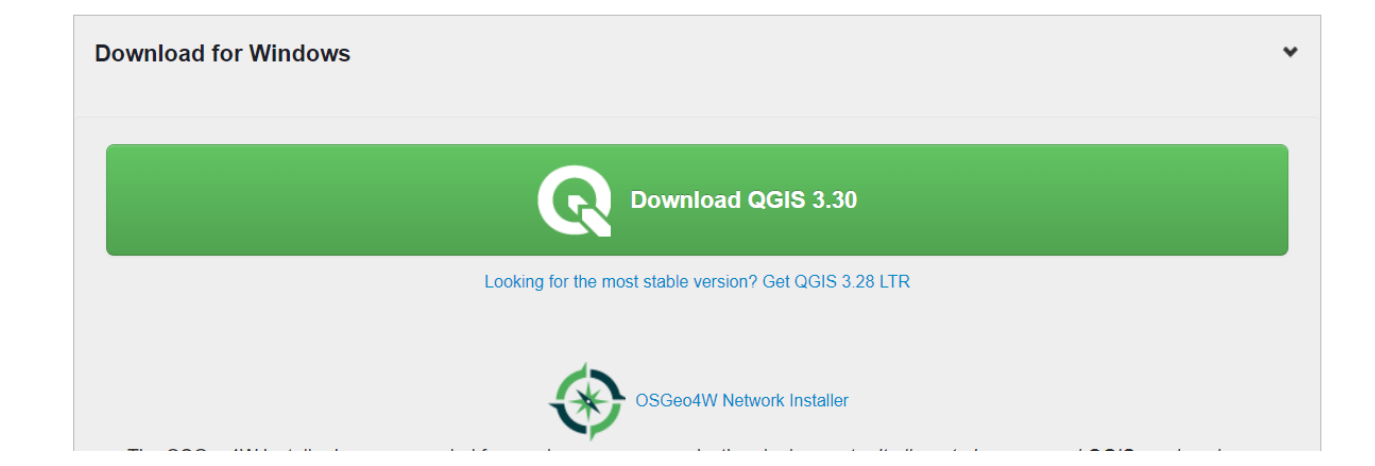

#### QGIS 3.30.0 "s-Hertogenbosch' Setup

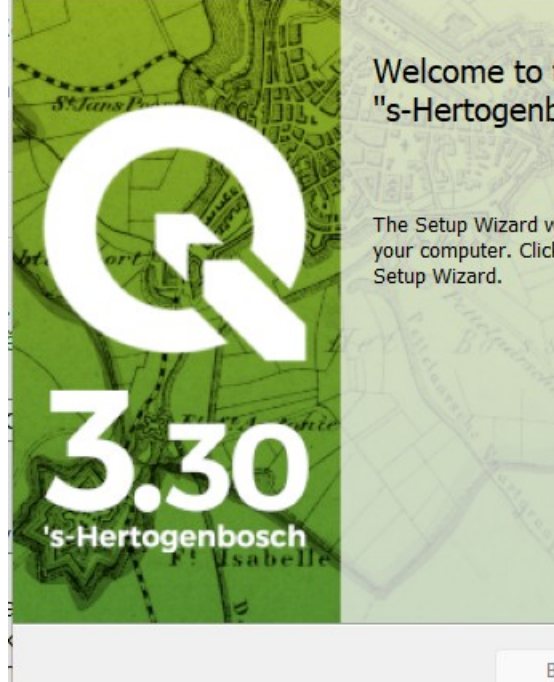

#### Welcome to the QGIS 3.30.0<br>"s-Hertogenbosch' Setup Wizard **NBOSCH**

 $\times$ 

Cancel

The Setup Wizard will install QGIS 3.30.0 "s-Hertogenbosch' on<br>your computer. Click Next to continue or Cancel to exit the<br>Setup Wizard.

## Accept a next

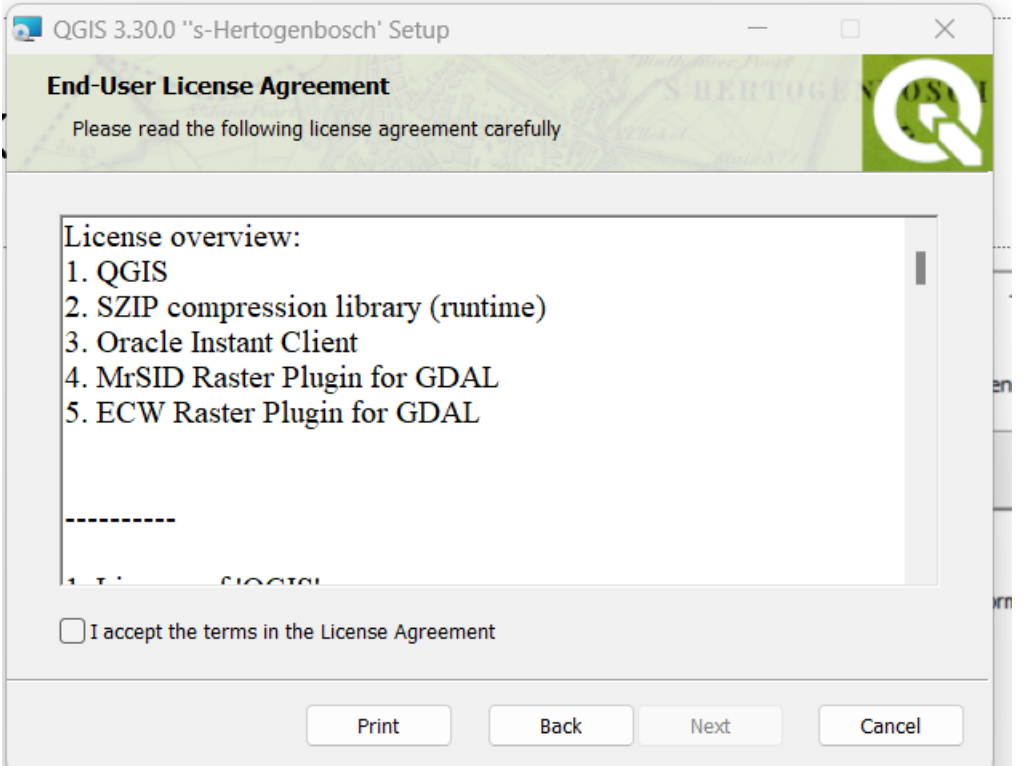

## Next a potom innstall

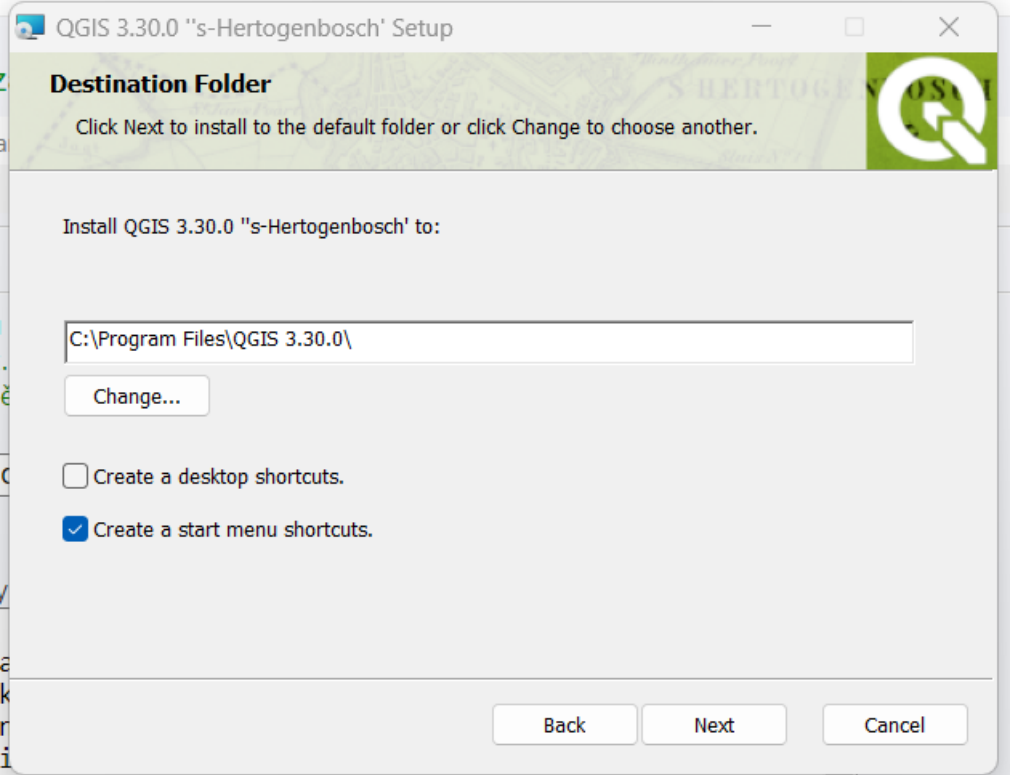

## a nakonec jen dokončit